# Follow the results reporting

| Content                                                 | page |
|---------------------------------------------------------|------|
| My favourite course instances                           | 1-3  |
| Results in status: draft, marked as ready and certified | 4    |
| Find instances ready for course results                 | 5    |
| <u>View certified results</u>                           | 6    |
| Overview of ongoing reporting                           | 7-8  |
| Notify about results again                              | 8    |

# My favourite course instances

You can select course instances that you want to be able keep better track of. It may, for example, be useful you as an administrator because it gives you an insight to the results reporting on the course, or for you who report results as you can see if the reported results have been certified.

Your favourite course instances will show up in the tab "My favourite course instances" on the home page. You will get a direct link to the page of the course instance as well as information about:

- When the final course grade can be reported
- If there are results that needs to be certified
- If there are results that have been prepared for removal

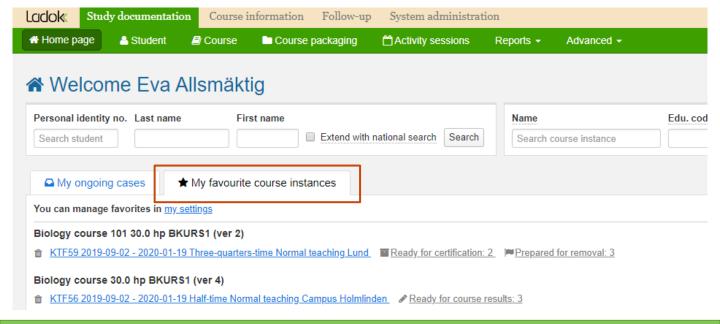

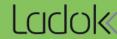

### Mark course instance as your favourite

- 1. Go to the tab My favourite course instances on the home page
- 2. Click on the link My settings

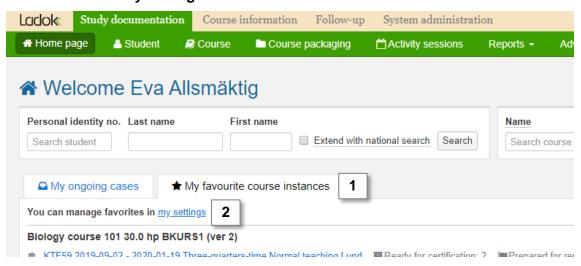

- 3. Search for the course instance you want to add as a favourite
- Click the star in the left column to mark the course instance as a favourite

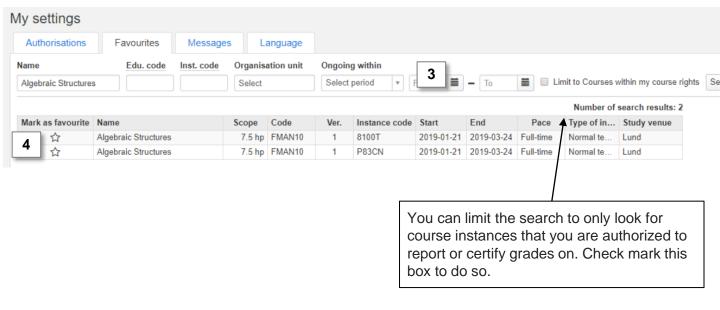

The marked course instances has now been added to your home page.

## My favourite course instances (cont.)

#### Mark course instance as favourite for an examiner

- 1. Go to: Study documentation → Advanced → Employee rights \*
- Select the tab Mark as favourite
- 3. Select which examiner you want to add the course instance favourite for. You can only choose an examiner who are authorized to certify on a course.
- 4. Search for the course instance you want to add as a favourite
- 5. Click the star in the left column to mark the course instance as a favourite

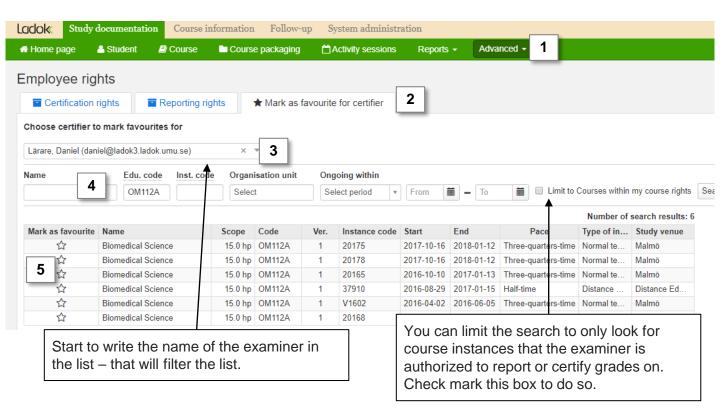

Once you have marked the course instance with a star, the examiner will find the course instance on their home page.

The examiner can remove the favourite them selves straight from the home page, or you can do it for them by searching for the examiner and course again and un-marking the star.

<sup>\*</sup> You need special authorisation in Ladok to mark a course instance as a favourite for another user. In case you do not have the authorisation to do so, you will not see this tab.

### Results in status: draft, marked as ready and certified

- 1. Go to the page of a course instance, e.g. by searching for it
- 2. You will see an overview of where in the process of reporting the results each result on the course is:
  - A. You will see the number of results in status draft, marked as ready and certified.
  - B. You will see the number of students that are ready to receive the final course grade.

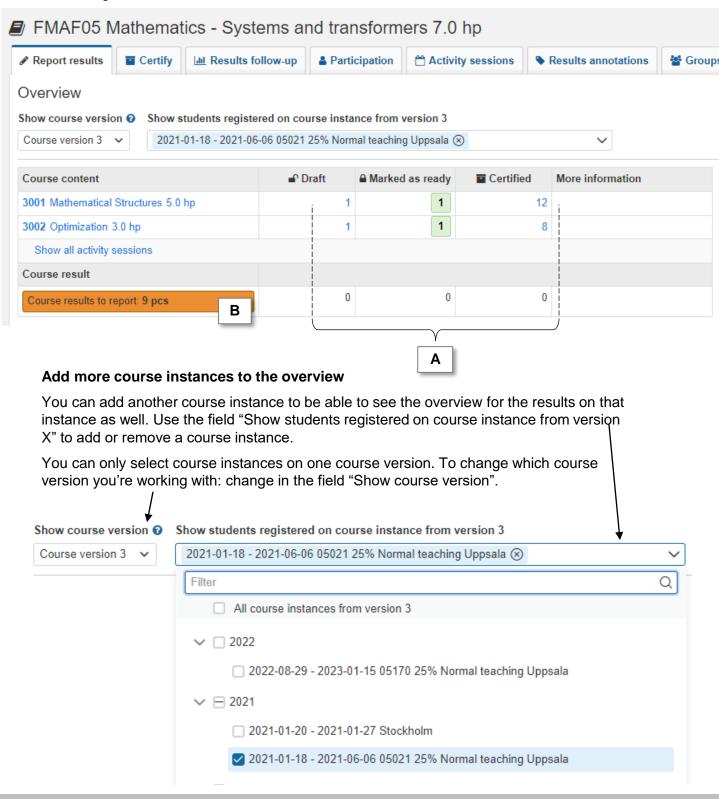

### Find instances ready for course results

1. Go to Course in the main menu

#### 2. Search for course instances

*Example*: select an institution in the field "Organisation unit" and a semester in the field "Ongoing within" to find all course instances that were ongoing that semester within the selected institution.

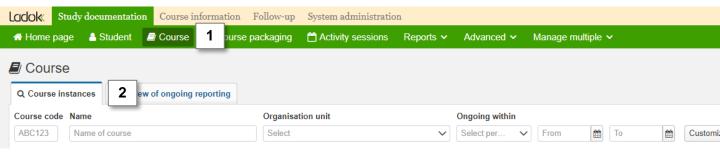

- Click on Customize columns and select to show the column Ready for course results
- 4. In the table of search results: Check-mark the box **Filter**

The list is now only showing the course instances where there are students waiting to receive a final course grade. You can see the number of students in the column "Ready for course results".

Note: the filter is applied on each page of the search results. If your search results were shown on several pages in the table, you have to go through all pages in the table after activating the filer to see all course instances with students ready for course results.

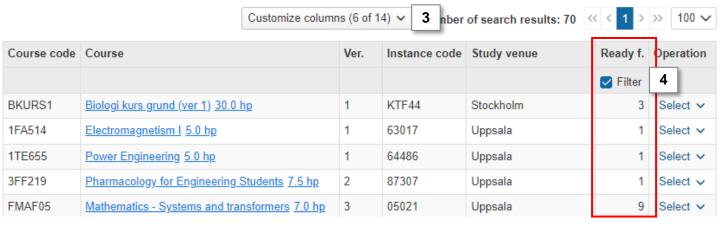

Notifications can be set to be sent automatically when course new results can be reported. See instructions in the <u>guide Employee rights</u>.

### View certified results

The results follow-up lists all the certified grades within the course instance.

- 1. Go to the tab report results on the home page
- 2. Select the **semester** and **course** you wish to see results from
- 3. Click on Shortcuts → Results follow-up

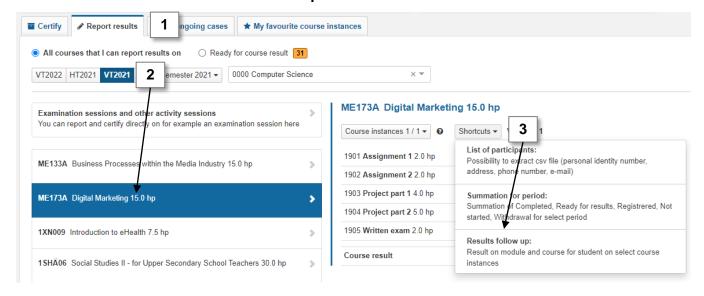

- 4. You are now re-directed to the results follow-up for the course instance. You will see the grades on the modules and the course result for all students who have or are participating on the course during the semester.
  - Select which modules to show by clicking "show module"
  - You can do the results follow-up for several course instances at once by adding more course instances in the box "Display participants for instance"
  - Click "Export to CSV" to download the list to your computer to be able to work with it in e.g. Excel.

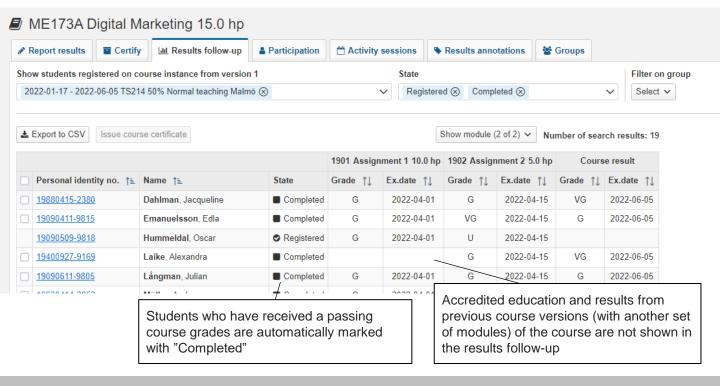

## **Overview of ongoing reporting**

In "Overview of ongoing reporting" you get an overview of results that are marked as ready, prepared for removal or prepared for change. It is possible to send new notifications to remind the examiner via this view.

- 1. Click on Course in the green menu bar
- Select tab Overview of ongoing reporting
- Select the Organisation unit (department, faculty etc.) that you want to search for results within.
- 4. You can choose which types of results marked as ready you wish to search for
- 5. You can also choose other, non-mandatory parameters. E.g. the course or a certain person who marked the results as ready
  To search for a specific course: write the course code in the field, or click on for more options
- 6. Search

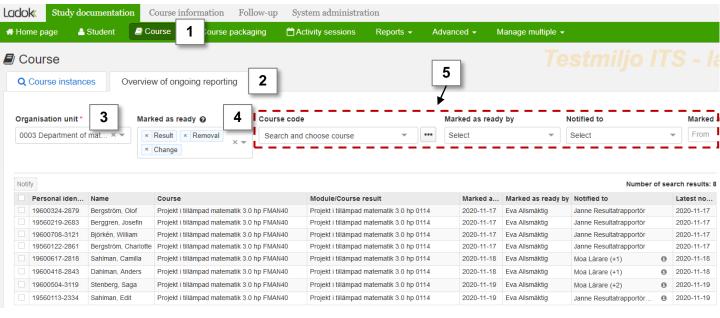

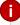

#### Search parameters

- This search function can only be used for one organisation unit at a time.
- The results presented are those belonging directly to the chosen organisation unit.

# Overview of ongoing reporting - Notify about results again

The list of results shows one result per line. If a student has more than one result that matches your search, he/she will show up on more than one line.

### To notify a result again, you:

- 1. Mark the results you want to send a notification about
- 2. Click on Notify
- 3. Choose examiner/certifier to get the notification

  You can only choose a person with authorization to certify all of the marked results
- 4. Click on OK (Ctrl-S)

The examiner/certifier you chose will now receive an e-mail notification about the results.

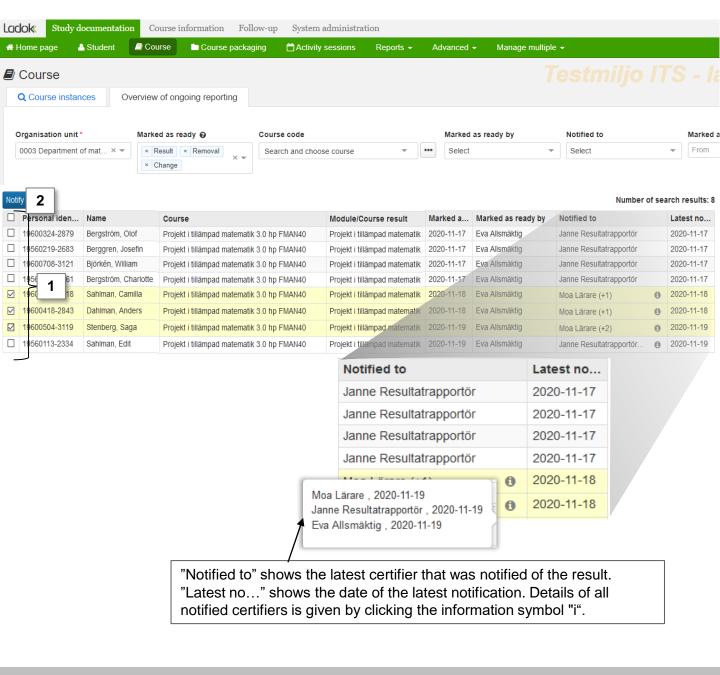